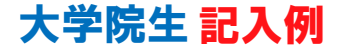

### 手順5 識別番号(ユーザIDとパスワード)の入力・進学届 下書き用紙に示している進学届の内容は2023年12月現在のものであり、実際の入力画面とは 異なる場合があります

 $\mathcal{R}$ | 進学届入力下書き用紙 (大学院用) イン]ボタンを押してください。 2024年度入学者用

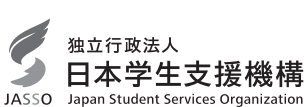

進学届の提出にあたっては、最初に手順1に記載の書類を用意してください。

次に2ページ以降手順2から手順8を確認のうえ入力準備をしてください。

 $\overline{\phantom{X}}$  , which is a construction of the construction of the construction of the construction of the construction of the construction of the construction of the construction of the construction of the construction of

その後、進学届入力前の下書きとして4ページ以降【進学届入力内容記入欄】に記入しておき、進学 後に進学届に入力してください。  $\sim$  700  $\sim$  700  $\sim$  700  $\sim$  700  $\sim$  700  $\sim$  700  $\sim$  700  $\sim$  700  $\sim$  700  $\sim$  700  $\sim$ 

入力が完了すると進学届提出情報一覧が表示されますので、入力間違いや入力もれがないか内容を再 確認のうえ送信ボタンを押してください。入力間違いや入力もれがあると奨学金の振込みに遅れが生じ ることがあります。また、一度送信ボタンを押すと、再提出はできませんので十分に注意してください。

注意!

※進学先の大学院が定める期限までに進学届の手続きを行ってください。

- ※進学後、大学院が実施する説明会等には必ず出席し、入力にあたって不明な点などがあれば進学先 (1)確認書は予約申込時に提出しているため、「提出しました」を選択の の大学院に確認してください。また、日本学生支援機構のホームページに「よくある質問」などの てください。 情報を掲載していますので参考にしてください。 うえ、[規定等を表示]ボタンを押し、画面に表示される規定等を確認し
- ※4/ページ以降に記載されている A 一誓約欄 B 一奨学金申込情報 などは、進学届の画面ごとの表 ■ 題です。また、|4|ページ以降の各記入欄は、入力にあたり、特に注意していただきたい項目を抜粋 したもので進学届の画面全てではありませんのでご留意ください。

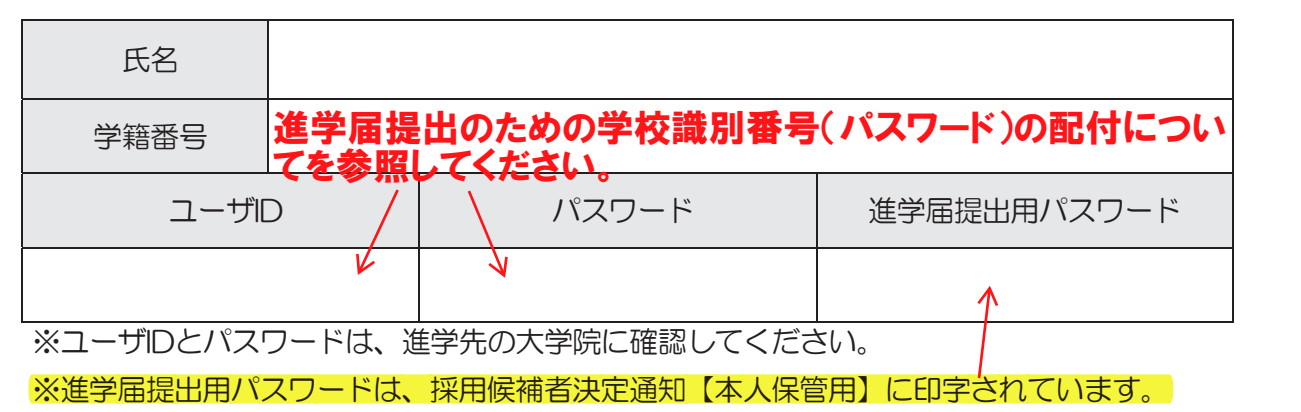

### 【進学届提出マニュアル】  $\sim$  2  $\mu$   $\sim$  2  $\mu$   $\sim$  2  $\mu$   $\sim$  2  $\mu$   $\sim$  2  $\mu$   $\sim$  3  $\mu$   $\sim$  3  $\mu$   $\sim$  3  $\mu$   $\sim$  3  $\mu$   $\sim$  3  $\mu$   $\sim$  3  $\mu$   $\sim$  3  $\mu$   $\sim$  3  $\mu$   $\sim$  3  $\mu$   $\sim$  3  $\mu$   $\sim$  3  $\mu$   $\sim$  3  $\mu$   $\sim$  3  $\mu$   $\sim$

## 手順1

下表の書類を用意してください。書類の詳細は別冊「採用候補者の皆さんへ」11ページを確認 してください。  $6\leq$   $\sqrt{6}$ 

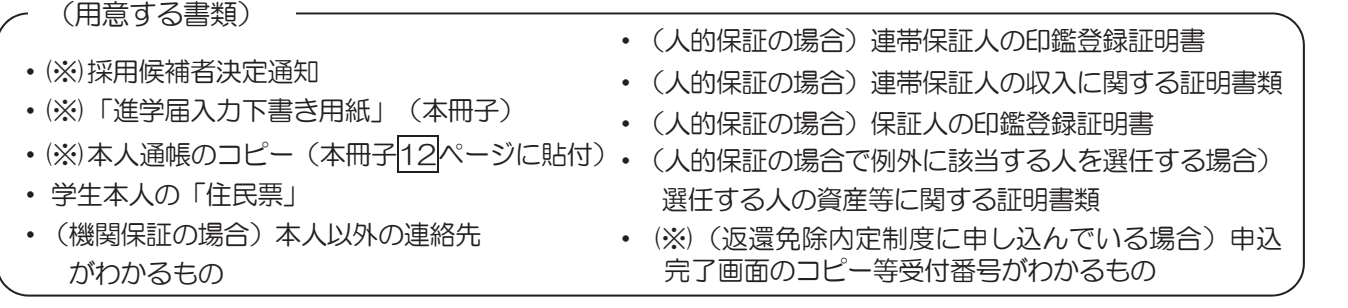

■(※)印は必ず手元に用意してください。

■採用候補者決定通知に『「国の教育ローン」の申込必要』と印字されている入学時特別増額貸与奨学金の 貸与希望者は、所定の申告書類も用意してください。

## 手順2 進学届提出用ホームページにアクセス

進学先の大学院から交付された「ユーザID」と「パスワード」を用意し、以下のアドレスにアク セスします。

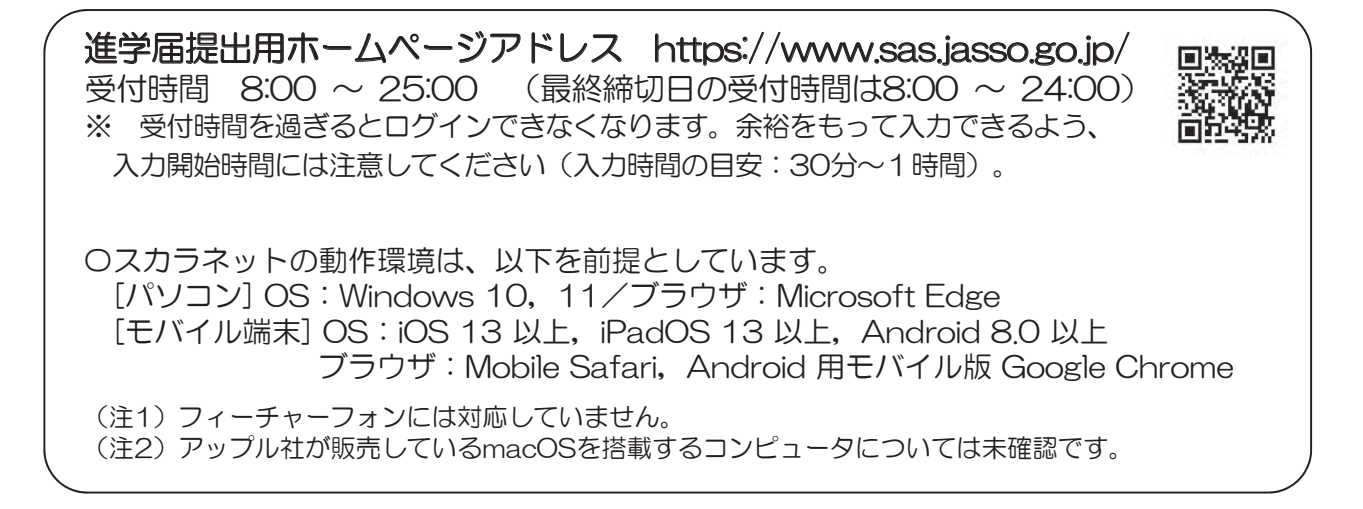

## 手順3 申込内容選択

最初に「<mark>奨学金の新規申込・進学届の提出</mark>]を選択します。次に「進学届の提出]、さらに「大学 院]を選択します。その後、[申込画面へ]ボタンを押します。

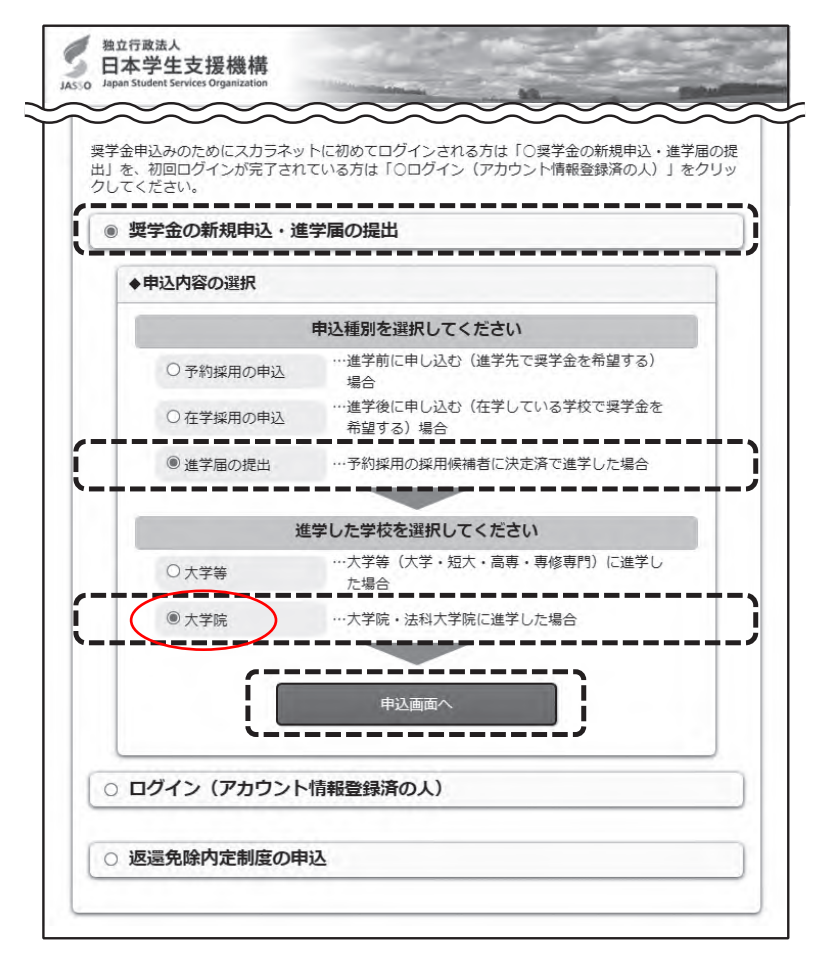

※画像は2023年12月現在のものであり、実際の画面とは異なる 場合があります。

### 手順4| 識別番号 (ユーザIDとパスワード) の入力・進学届 提出用パスワードの入力

用意した「ユーザID」と「パスワード」を入力して[ログ イン]ボタンを押してください。

次の画面で、決定通知【本人保管用】に印字されている「進学 届提出用パスワード」を入力して[ログイン]ボタンを押して ください。

※ パスワードの入力を連続して3回誤ると画面が閉じられます。 手順3からやり直してください。

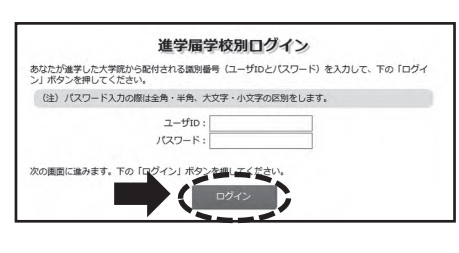

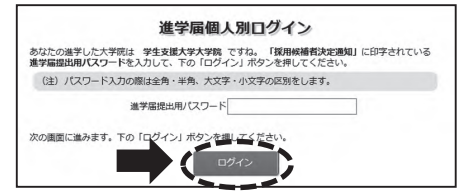

### |手順5| 確認書の提出確認

- (1) 確認書は予約申込時に提出しているため、「提出しました」を 選択のうえ、[規定等を表示]ボタンを押し、画面に表示される 規定等を確認してください。
- (2) 規定等を確認したら、[規定等を表示]ボタンの下部にある [了承します]にチェックを入れてください。
- (3) 右下の[次へ]ボタンを押してください。

※ [次へ]ボタンは、規定等を確認し、[了承します]にチェックを入れ た後でなければ押せません。

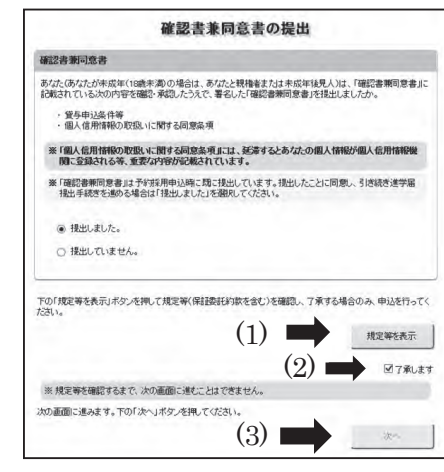

## 手順6 【進学届入力内容記入欄】記入内容の入力

4ページから12ページまでの【進学届入力内容記入欄】を見ながら、記入した内容を入力します。

- $%1$  「進学届提出」画面は、6画面 (1/6 ~ 6/6) に分割されています。各画面は30分以内に入力してください。 30分を超過すると自動的にタイムアウトとなります。
- ※2 入力について分からないことがある場合は、進学先の大学院に問い合わせてください。

## |手順7| 入力内容の確認・訂正、送信

6/6画面まで入力が終了すると「進学届提出情報一覧」が表示されます。入力項目の確認・訂正 を行う場合は、A~Fそれぞれの[確認・訂正する]ボタンを押してそれぞれの入力画面に戻り、確認・ 訂正を行い、各画面にある[確定]ボタンを押してください。

「進学届提出情報一覧」の内容に相違がなければ「■重要事項確認(必須)」を全て確認したうえで [送信]ボタンを押してください。

- ※1 一度[送信]ボタンを押すと再度入力することはできませんので、「送信」ボタンを押す前によく内容を確認してくだ さい。
- ※2 送信内容の確認のために「進学届提出情報一覧」画面を印刷することをお勧めします(印刷は、それぞれのパソコン の印刷機能を利用してください)。

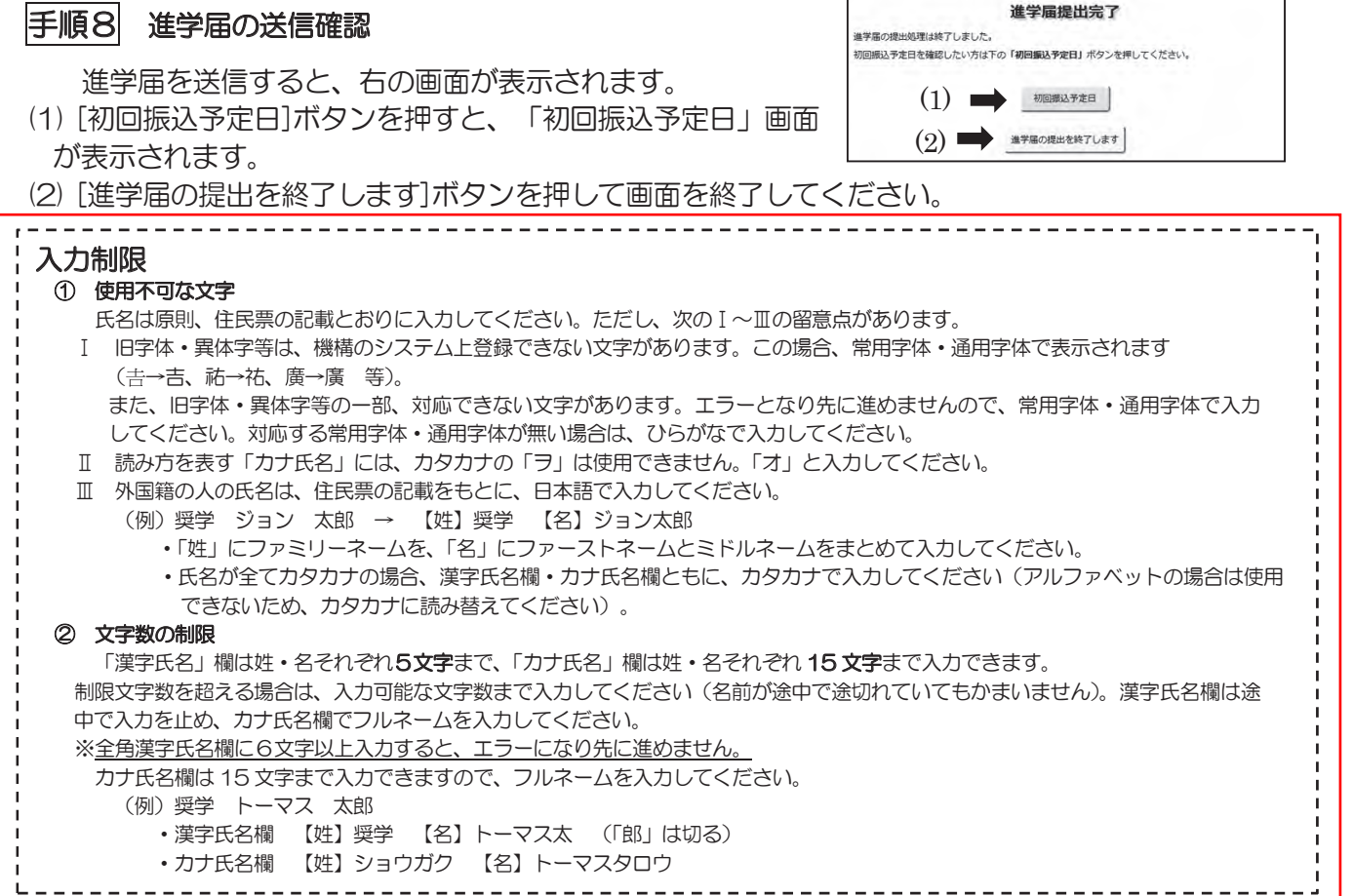

### 【申込情報の保護について】

進学届の提出は、インターネットにより行います。

日本学生支援機構では、ネットワーク上での電子データ授受のセキュリティを確保するために「認証局」(※)に加入し、インターネットで の情報の漏洩や盗難については最新の暗号化通信方式を採用することによって、高度なセキュリティ対策をとっています。

※「認証局」

ネットワーク上での通信相手が、本物であることを証明するためのデジタル証明書を発行する第三者機関で、デジタル情報に対してデータ そのものの正当性の確認や、持ち主や送り主の確認のために必要な機関です。

ご提供いただいた情報及びあなたの奨学金に関する情報は、機構の奨学金貸与業務(返還業務を含む)のために利用されます。この利 用目的の適正な範囲内において、当該情報(奨学金の返還状況に関する情報を含む)が、学校、金融機関、文部科学省及び業務委託先 に必要に応じて提供されますが、その他の目的には利用されません。機関保証加入者については、機構が保有する個人情報のうち保証 管理に必要な情報が保証機関に提供されます。また、行政機関及び公益法人等から奨学金の重複受給の防止等のために照会があった場 合は、適正な範囲内においてあなたの情報が提供されます。

# 【進学届入力内容記入欄】

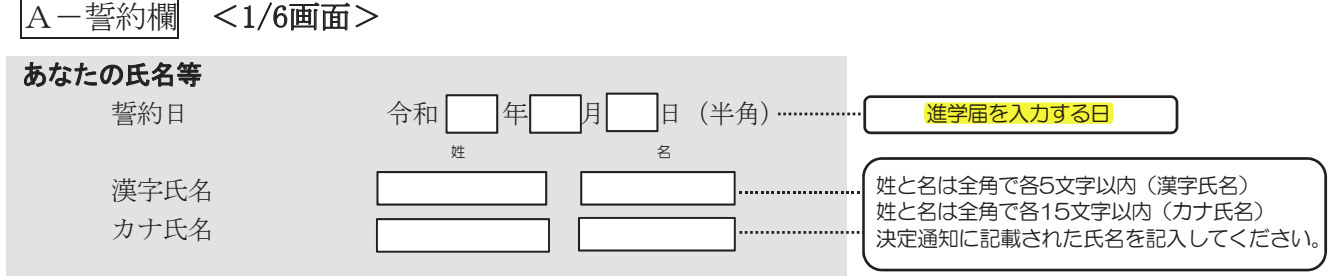

氏名に変更がある場合でも、ひとまず決定通知に記載されている氏名を入力してください。進学届提出後に、別途 改氏名等の手続きが必要です。速やかに進学した大学院に申し出てください。

B-奨学金申込情報 <2/6 画面>

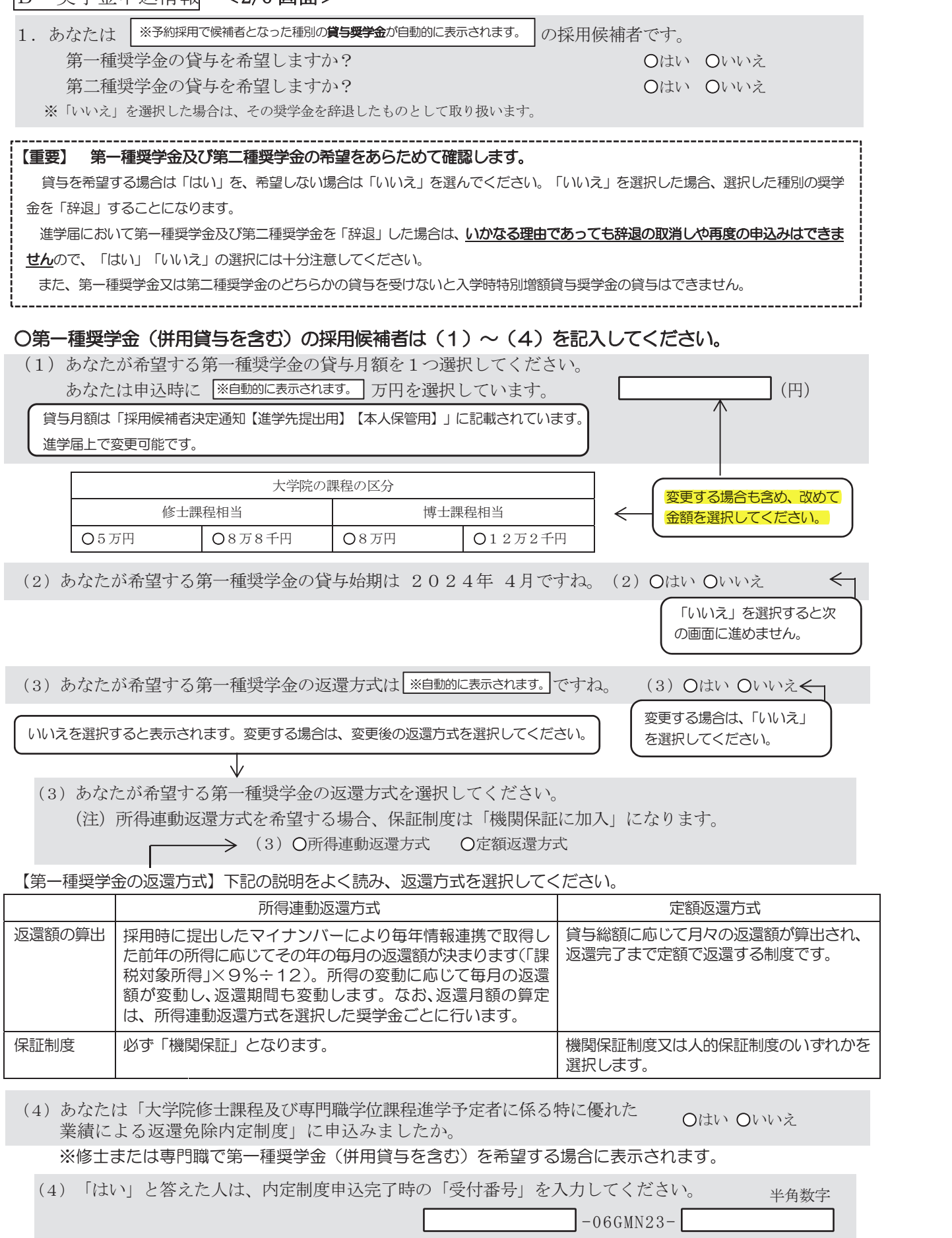

### ○第二種奨学金(併用貸与を含む)の採用候補者は(5)~(6)を記入してください。

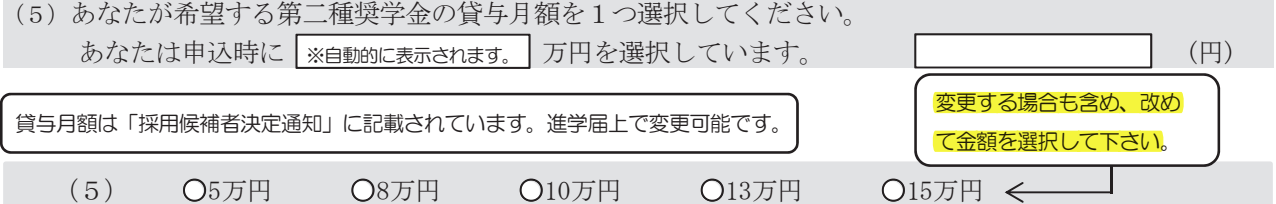

### • 法科大学院に進学した採用候補者で、予約申込時に第二種奨学金の月額15万円を選択し、さらに月額4 万円又は7万円の増額貸与を希望した場合、以下の欄も記入してください。

15万円の月額を選択した人のみ増額月額を希望することができます。

あなたが希望する第二種奨学金の増額貸与は |※自動的に表示されます。| 万円ですね。 〇はい 〇いいえ

いいえを選択すると表示されます。変更する場合は、変更後の金額を選択してください。

変更する場合は、「いいえ」 を選択してください。

あなたの希望する増額月額はいくらですか。 O4万円 O7万円 O増額月額は希望しない

※予約申込時に第二種奨学金の増額貸与を希望しなかった場合でも、法科大学院に進学し進学届提出時に第二種奨学金の月額 15万円を選択すると、第二種奨学金の増額貸与についての項目が表示されます。

### ・併用貸与の採用候補者には、貸与月額が適切であるかの確認項目が表示されるので選択してください。

※貸与月額について確認してください。 あなたは、併用貸与を希望しています。併用貸与を受けると貸与総額及び毎月の返還額が多額となります。 この進学届提出手続終了後、貸与月額が適切であるか再度確認してください。

**Oはい Oいいえ** 「いいえ」を選択すると次 の画面に進めません。

### ・併用貸与の採用候補者で、さらに第二種奨学金で最高月額を希望している場合、以下の理由欄が追加 されるので記入してください。

第二種奨学金の最高月額を必要とする理由を具体的に記入してください。(全角200文字以内) (注)学校担当者から確認等を行う場合があります。

(6) あなたが希望する第二種奨学金の貸与始期は2024年4月ですね。 – – – – 〇はい 〇いいえ

「いいえ」を選択すると次 の画面に進めません。

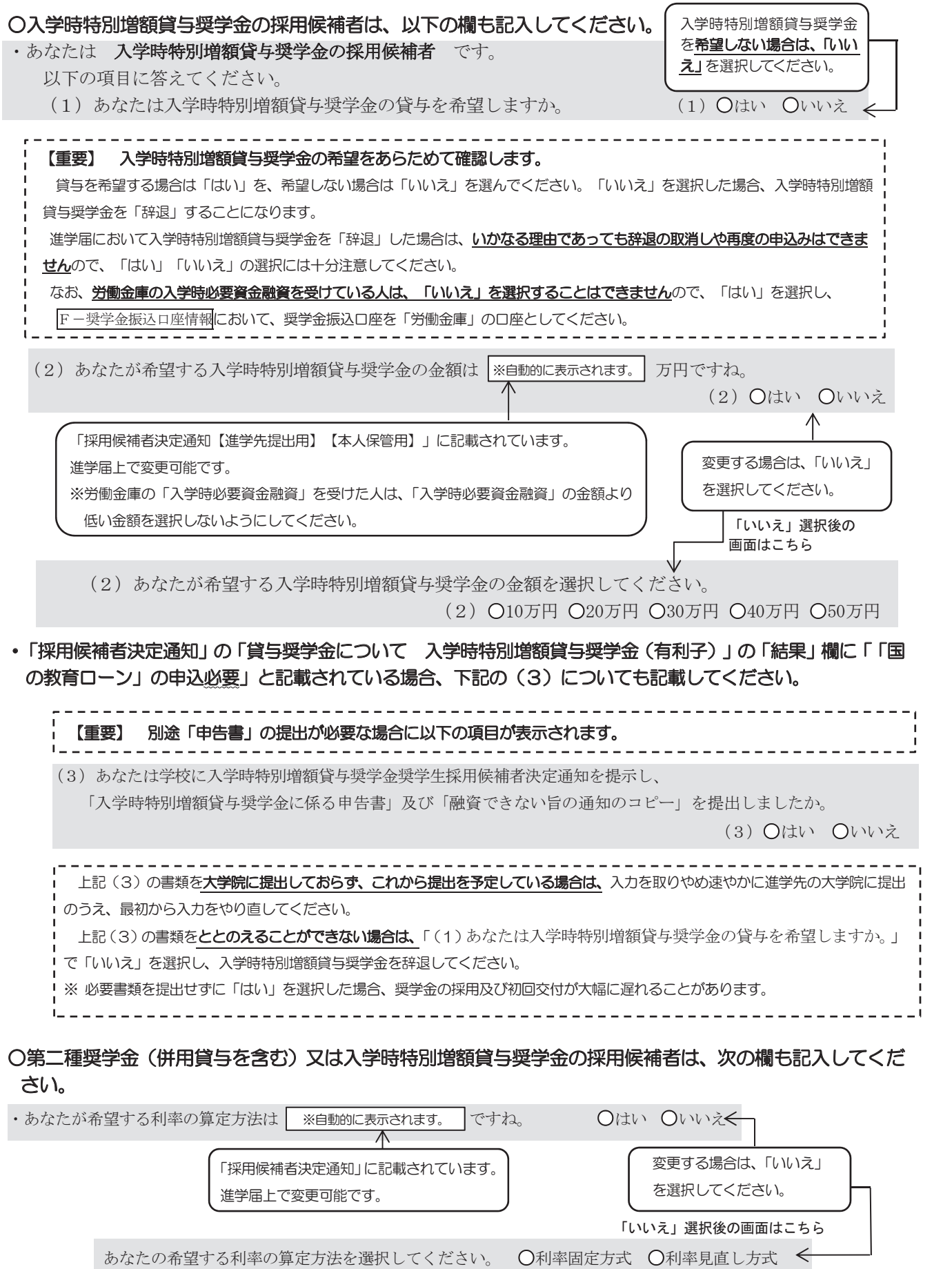

7

※奨学生番号の記入を取り消す場合は、「削除」ボタンを

## C-あなたの在学情報 <3/6画面>

以下1~7の内容を確認し、記入してください。ただし、法科大学院に進学した採用候補者は3の内容が異なります。該当欄 に記入してください。

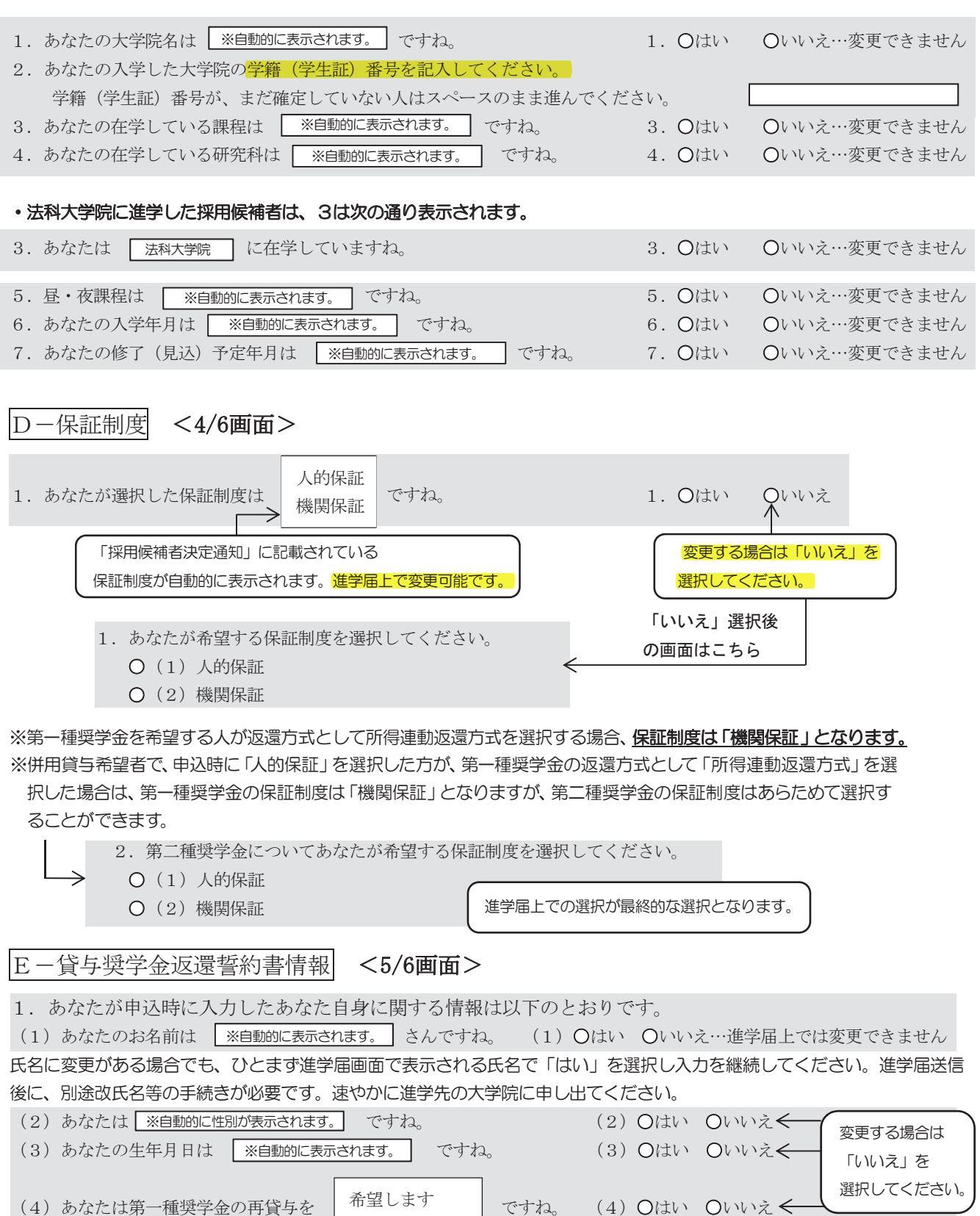

8

希望しません

#### ・第一種奨学金の再貸与を希望する場合は、以下の2つの欄も記入してください。

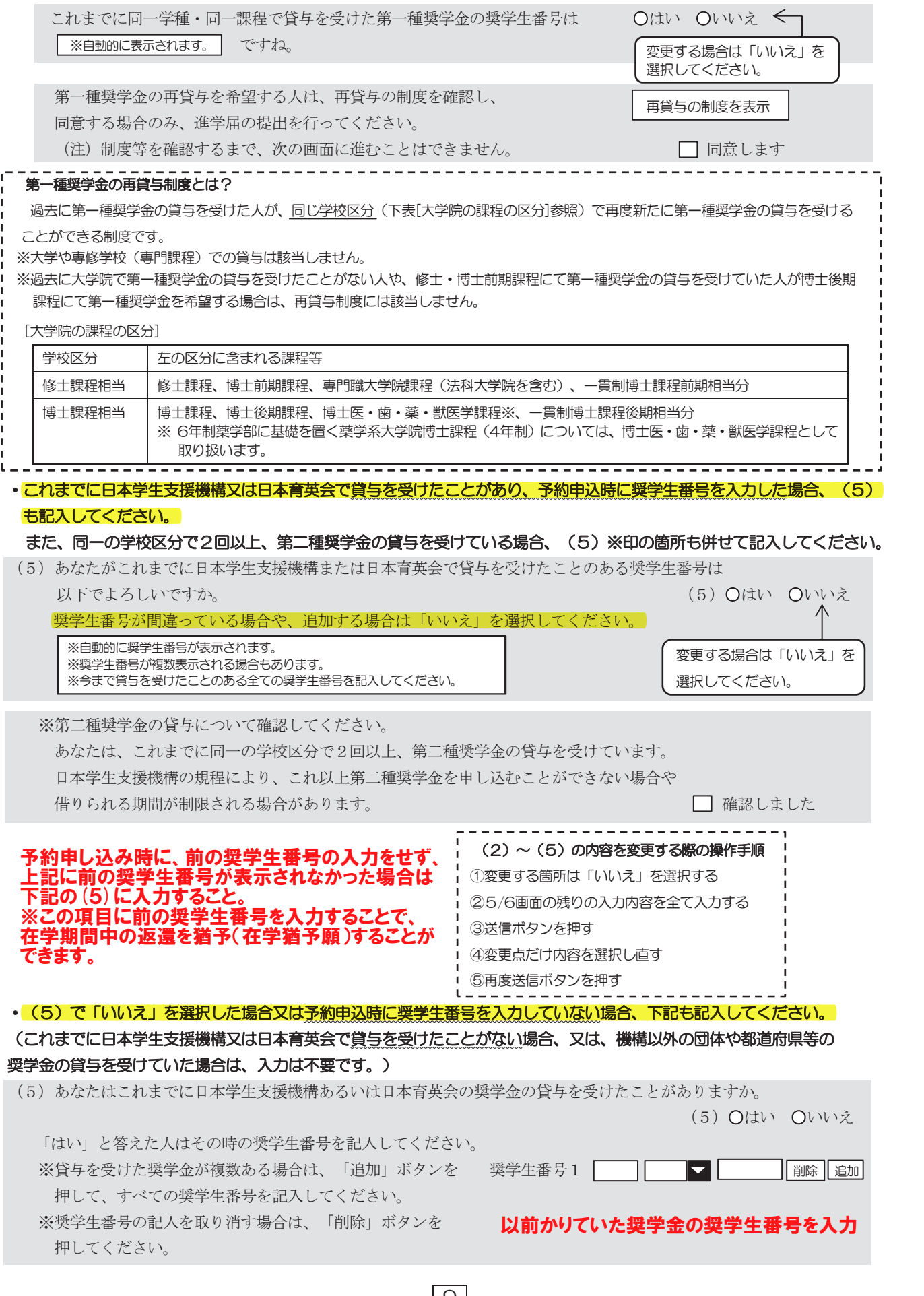

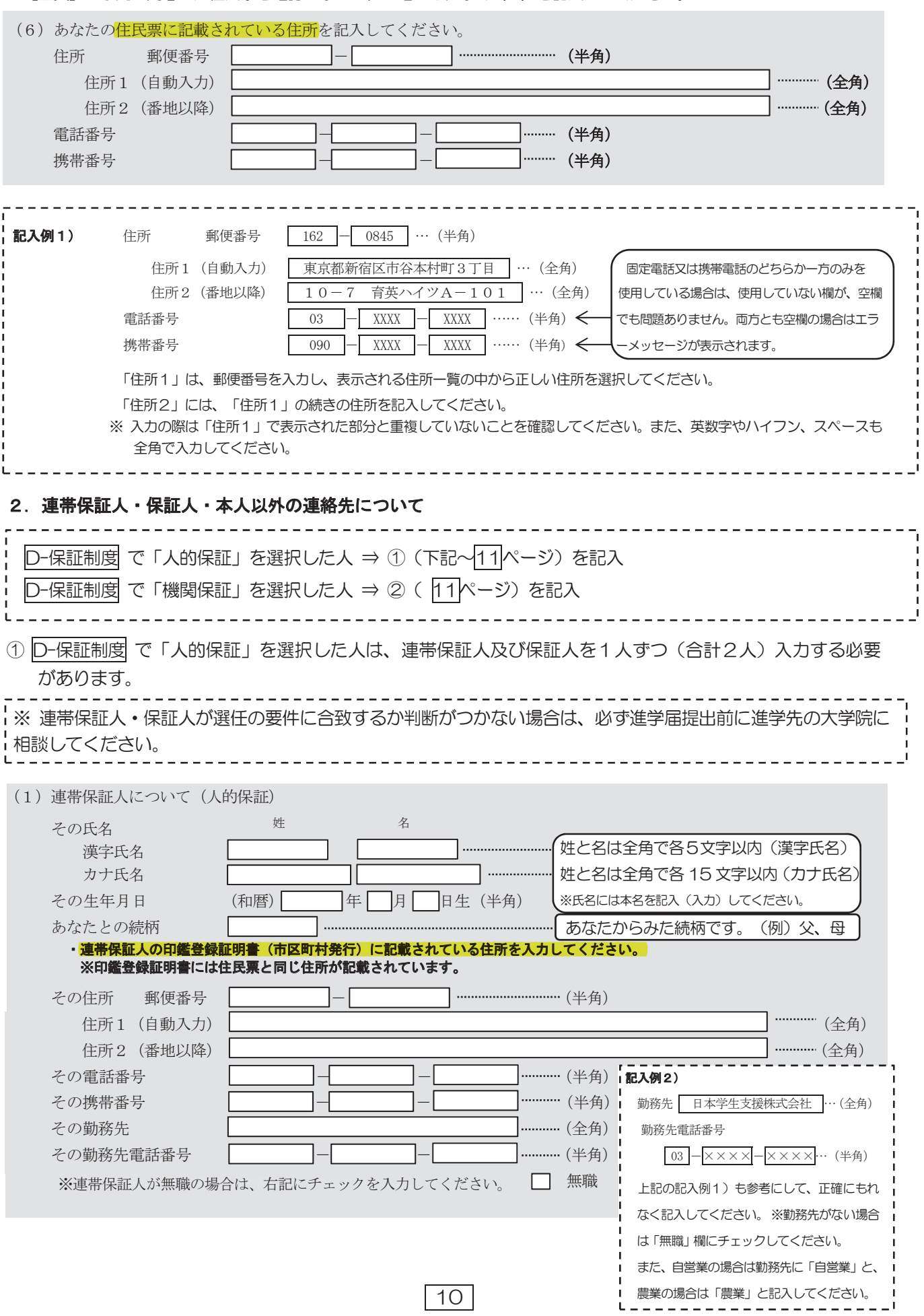

### ・【全員】お手元に用意した住民票を確認しながら、正確にもれなく(6)を記入してください。

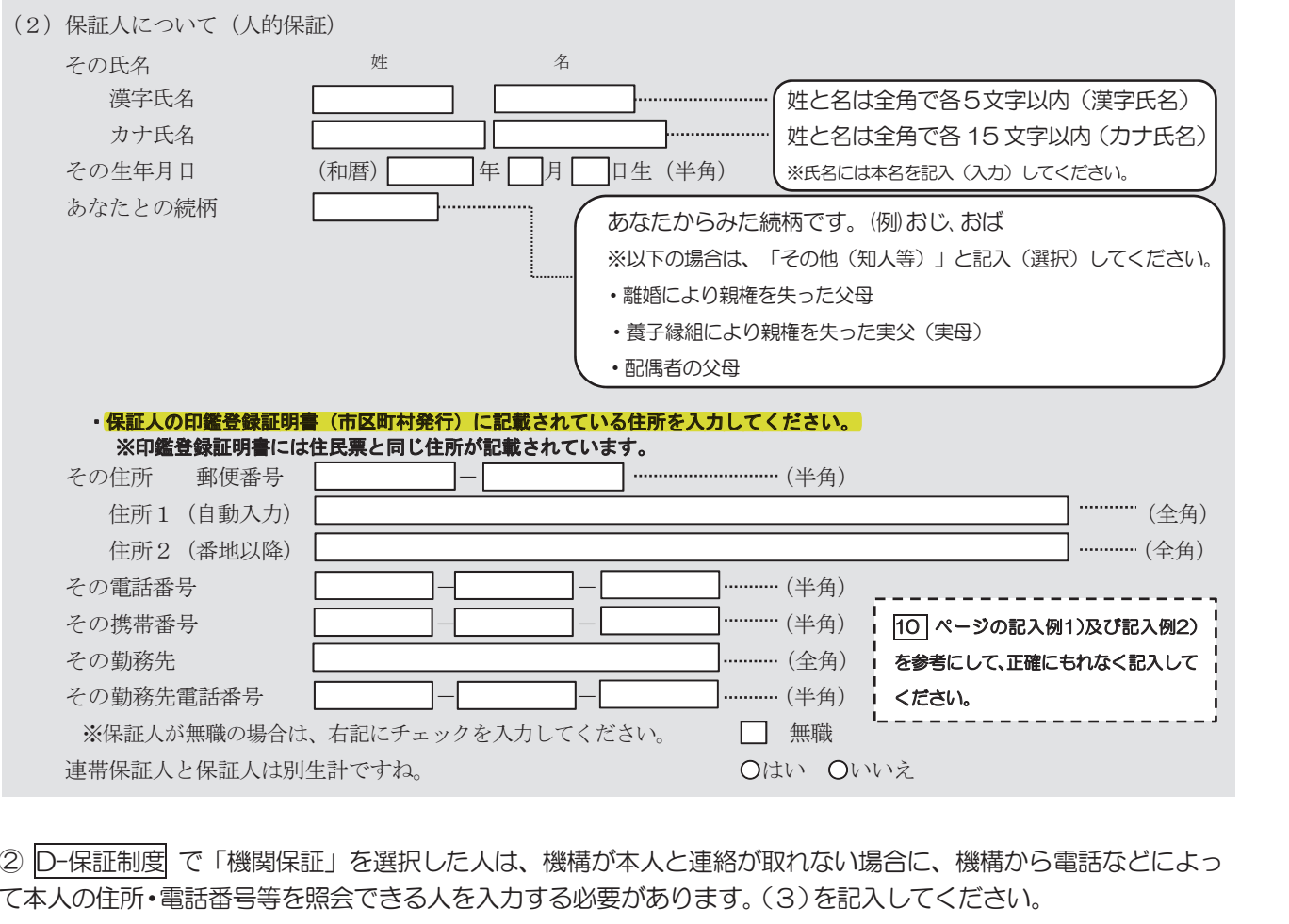

② |D-保証制度| で「機関保証」を選択した人は、機構が本人と連絡が取れない場合に、機構から電話などによっ の住所。雲託悉是等な昭全できストな入力する必要が  $\frac{1}{2}$  ,  $\frac{1}{2}$  ,  $\frac{1}{2}$  ,  $\frac{1}{2}$  ,  $\frac{1}{2}$  ,  $\frac{1}{2}$  ,  $\frac{1}{2}$  ,  $\frac{1}{2}$  ,  $\frac{1}{2}$  ,  $\frac{1}{2}$ まつしてノゼナロ て本人の住所・電話番号等を照会できる人を入力する必要があります。 (3)を記入してください。

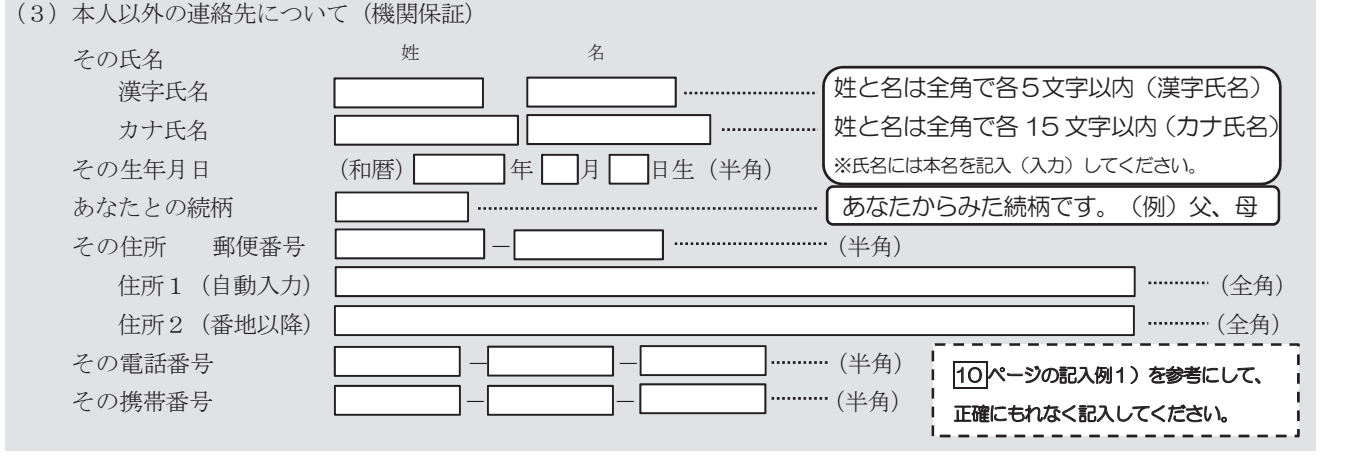

F-奨学金振込口座情報 <6/6画面>

### ※必ず採用候補者であるあなた自身の振込口座情報であることを確認してください。

 申込時に登録した振込口座情報が表示されます。登録した振込口座情報は、「採用候補者決定通知」【本人保管用】に記載 されています。振込口座情報に誤りがないか必ず確認してください。正しく登録されていないと奨学金を振り込むことができ ません。

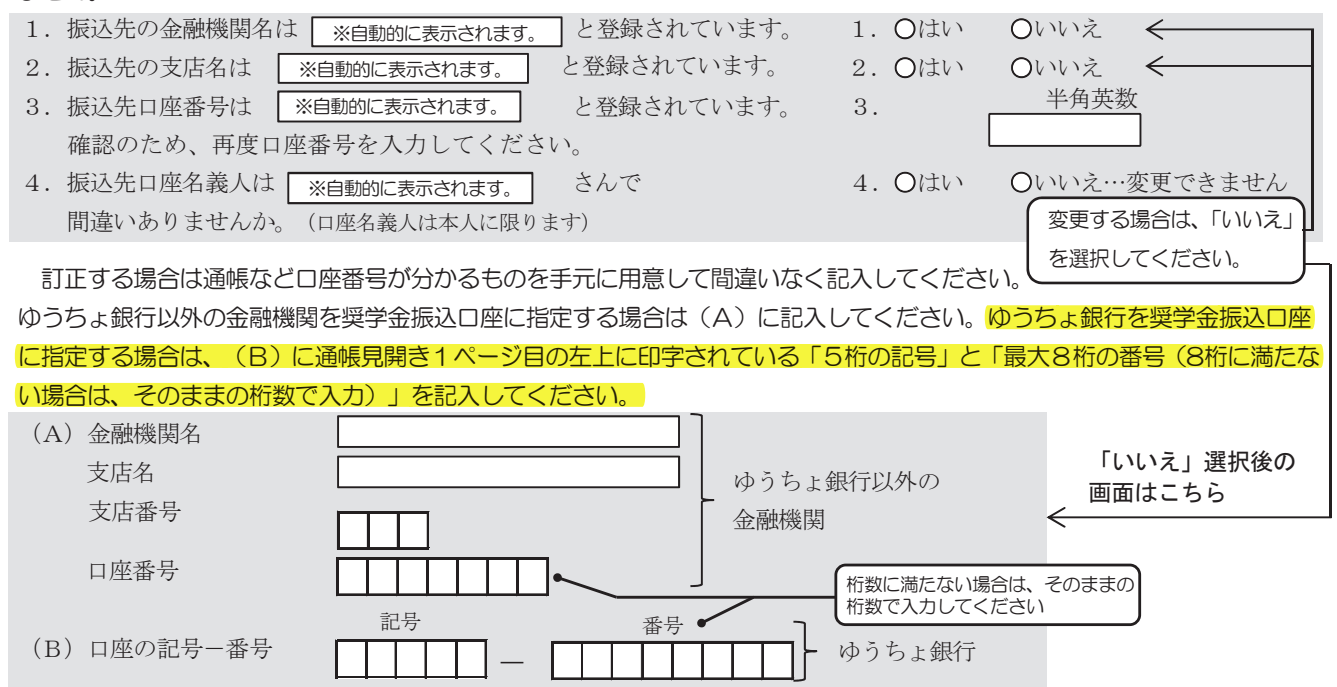

- (注1)進学届上で機構に登録されている氏名の変更はできません。口座名義と採用候補者決定通知の氏名が異なる場合は、 採用候補者決定通知の氏名で進学届を入力した後、直ちに進学先大学院の奨学金担当者にその旨を申し出てください。 別途、書面での氏名変更の手続きが必要です。
- (注2)取扱金融機関は、ゆうちょ銀行の通常貯金口座、及び、銀行、信用金庫、労働金庫又は信用組合(一部を除く)の国 内の本店・支店・出張所の普通預金口座で、採用候補者本人名義の口座に限ります。なお、進学届において、採用候 補者本人名義の別の口座に変更することも可能です。休眠口座には振込みできませんので、休眠口座となっていない か確認してください。
- (注3)労働金庫の入学時必要資金融資を受けた人は、労働金庫の口座を登録してください(労働金庫以外の金融機関の口座 を登録することはできません)。

【ここに本人通帳(見開きの1ページ目など)のコピーを貼り付けてください】 ただし、進学先の大学院から特別の指示があった場合は、その指示に従ってください。

> コピーの貼り付けは不要です。 ご自身で口座をよく確認して入力。